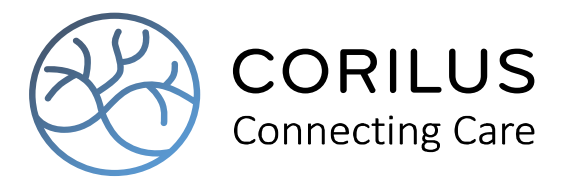

# Procedure CareConnect Admin

## Creditnota's eWZCfin

Correcties (creditnota's of correctiefacturen) dienen te worden gemaakt op zendingen die incorrecte data bevatten. We bedoelen hiermee, zendingen die gedeeltelijk aanvaard, zijn met nog te corrigeren facturen (blauwe driehoek).

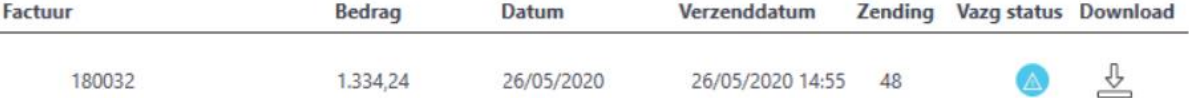

Een zending die volledig geweigerd werd met een rood kruis moet je steeds annuleren en volledig opnieuw aanmaken, dus NIET via de correcties terug aanbieden.

De meeste voorkomende situaties kan je corrigeren door een 'globale creditering' en een 'globale herfacturering' uit te voeren in het scherm Facturatie > VAZG > Correcties onderaan links.

### 1月1日

Voor de lijst 'tabel forfait overzicht' is het belangrijk dat je bij correcties de nodige creditnota's maakt. Wanneer een resident vb gefactureerd werd met een foutief instellingsforfait (31d), en je factureert deze opnieuw met het juiste instellingsforfait voor 31d (zonder deze eerst te crediteren) dan zijn er voor deze persoon 62 dagen gefactureerd in deze maand!

Belangrijk is dus dat je vóór de herfacturatie dus eerst een creditnota maakt voor 31 d. Dezelfde redenering geldt ook voor de overdracht naar de boekhouding van de Riziv Verzamelstaten.

#### Hoe ga je te werk om correcties te maken:

Individuele correcties kan je maken door op het meldingenscherm verder door te klikken op een foutenliin.

Deze manier van werken wordt hier niet verder beschrijven. De beschrijving die volgt gaat over de werkwijze via knopjes links onderaan het scherm: globale creditering en globale herfacturering.

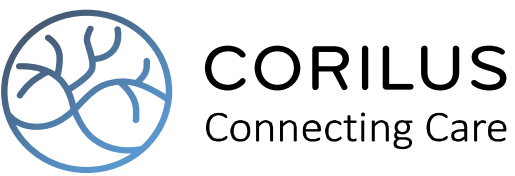

Via Facturatie > VAZG > Correcties ga je naar de juiste maand en je klikt op OK. Links onderaan het scherm klik je op het rode minnetje, 'globale creditering' Aan de rechterkant verschijnt volgend selectiescherm:

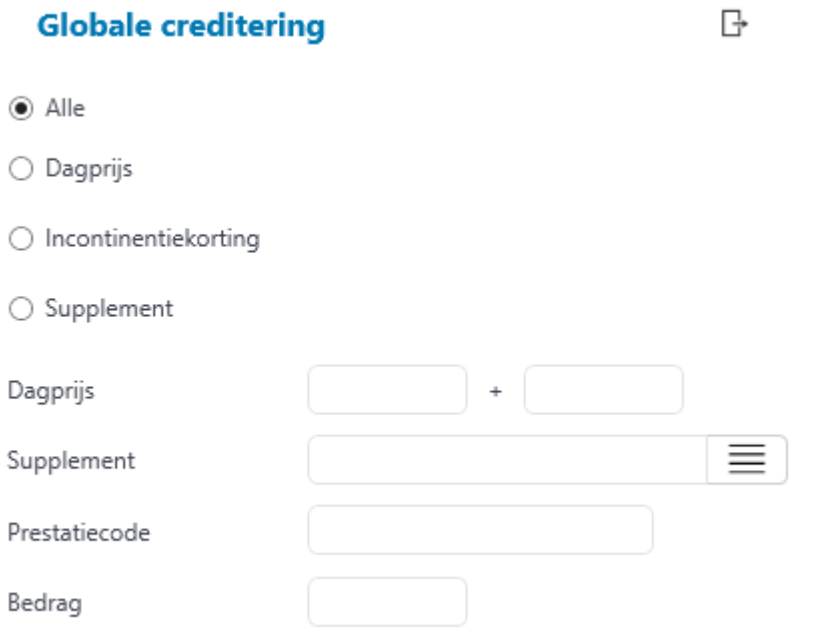

In de meest voorkomende situaties kunnen we gewoon 'alles' crediteren en klikken we op OK. Indien gewenst kan je hier een verdere selectie maken om vb alleen de dagprijs, alleen de incontinentiekorting of een individueel supplement te corrigeren.

Voor het dagcentrum heb je hier ook de mogelijkheid om alleen de reiskosten te selecteren (via supplement).

Vervolgens verschijnt er nu een lijst met alle eerder gefactureerde residenten. Als de correctie die je wenst uit te voeren 'alle' residenten betreft bevestig je deze lijst.

#### **Globale herfacturatie**

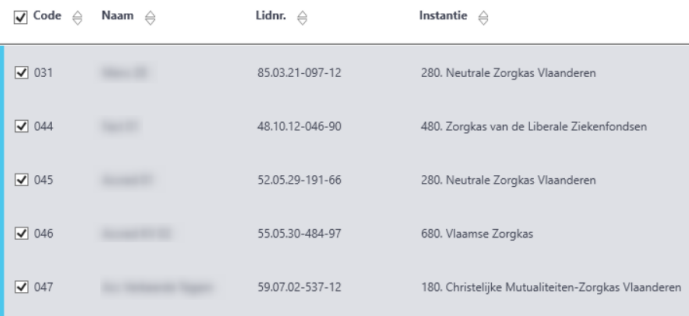

Moet je slechts 1 of meerdere residenten corrigeren, dan vink je bovenaan de lijst alle residenten weg en selecteer je de betrokken personen. Ook hier kan je de lijst op verschillende items sorteren om uw keuze te maken (vb alle residenten van bepaalde zorgkas)

De correctielijnen (in min) verschijnen na bevestiging aan de linkerkant.

Hetzelfde doe je voor 'globale herfacturering'

De correctielijnen (in plus, met het juiste bedrag) verschijnen eveneens aan de linkerkant. Controleer alvast deze voorgestelde lijnen! Je kan de lijst op verschillende manieren sorteren. Als er nog verdere correcties moeten gebeuren aan deze voorgestelde lijnen, dan klik je deze individueel met het potloodje open en je wijzigt waar nodig.

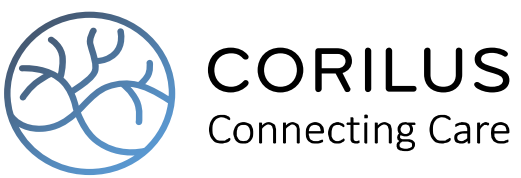

 $\Box$ 

Je kan hier eventueel het forfait aanpassen, het bedrag van het instellingsforfait, dagen aan/wegklikken door op de gewenste dag/week te klikken. Als de dag onderlijnd is, is deze geselecteerd om verder te factureren.

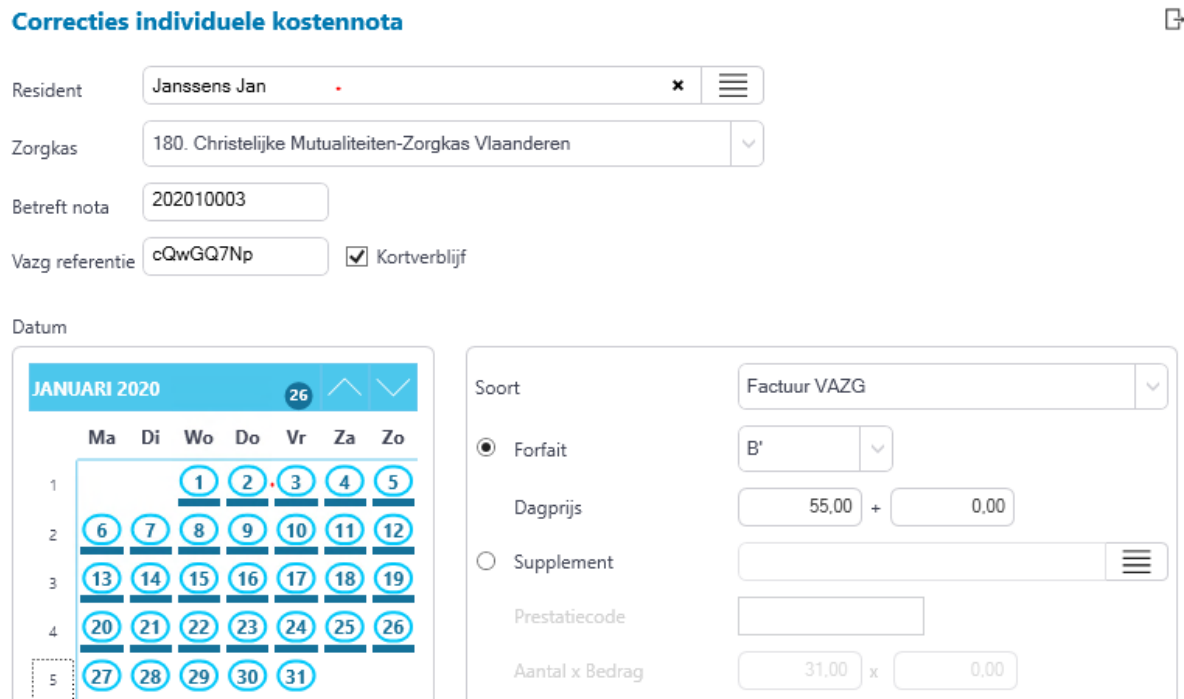

Als alles naar wens is maak je verder de ind kostennota's, verzamelstaat aan en je verzend zowel de creditering, als de herfacturering.

Kontroleer bij VAZG, Meldingen de status van de correctiezendingen.

Welke situaties kan je tegenkomen om te corrigeren:

1. Er werd gefactureerd met een foutief instellingsforfait.

Het meest voorkomende voorbeeld hiervan is het gebruik van een incorrecte basistegemoetkoming omwille van een aanpassing door de overheid, of gewoon door een foutief ingegeven instellingsforfait Een zorgkas kan een voorziening vragen een creditnota te maken wanneer ze een incorrecte basistegemoetkoming voor uw voorziening in hun systeem hadden, deze toch is goedgekeurd door hen en de basistegemoetkoming nu is aangepast. Op deze manier kan de voorziening alsnog de juiste tegemoetkoming ontvangen.

Maar ook als de zorgkas dit foutief bedrag op tijd gemerkt heeft en de zending gedeeltelijk geweigerd heeft hiervoor kan men op eenzelfde manier de correcties doorvoeren.

In deze situatie kan je de volledige creditering en de volledige herfacturering uitvoeren! Bij de meldingen kan je dan zien dat de originele factuur eerst gedeeltelijk aanvaard werd, daarna volledig gecrediteerd en vervolgens met de juiste basistegemoetkoming volledig is aanvaard:

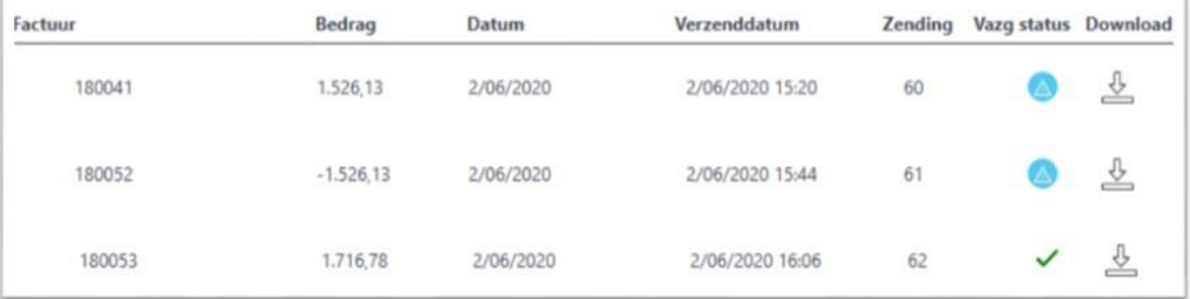

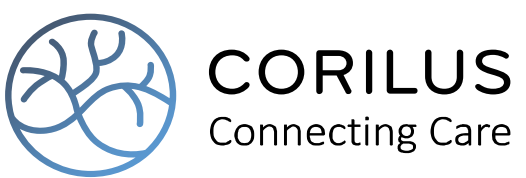

In de oorspronkelijke zending (180041) wordt alles aanvaard behalve de lijn met het instellingsforfait. Deze wordt geweigerd omdat het een foutief bedrag is.

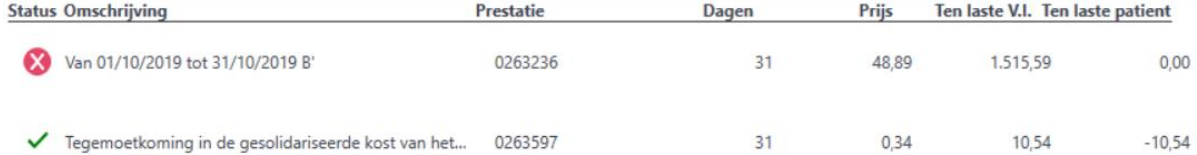

De globale creditering (180052) komt hier eveneens terug als gedeeltelijk aanvaard, dit omdat het instellingsforfait bij de 1<sup>ste</sup> zending geweigerd is en dus ook niet moet gecrediteerd worden. Deze lijn zal hier terug met een rood kruis aangeduid worden. Al de andere gegevens worden op een correcte manier gecrediteerd.

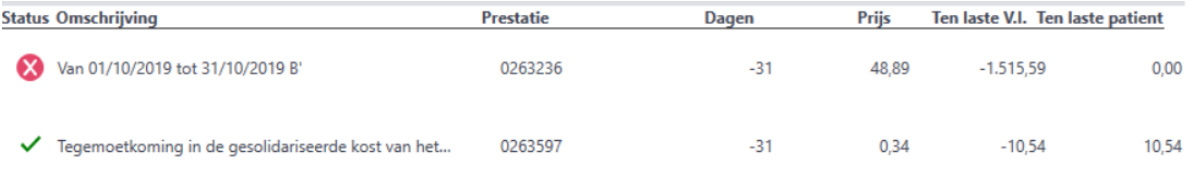

De globale herfacturering (180053) met het juiste instellingsforfait wordt dan volledig verwerkt en aanvaard.

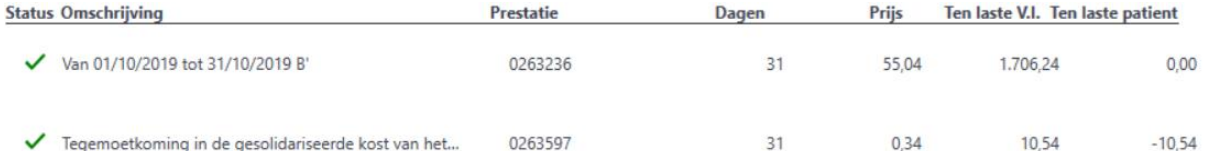

Deze 3 verzamelstaten kunnen dan zo nodig alle 3 doorgeboekt worden naar uw boekhoudpakket en zorgen ook daar dat dit een correct resultaat geeft.

Ook in de lijst 'Tabel forfait overzicht' op basis van de gefactureerde dagen worden de correcties op deze manier goed verwerkt.

2. Er werd gefactureerd met een foutief bedrag voor incontinentiekorting

Een ander voorbeeld is wanneer men een indexering van het bedrag voor incontinentiekorting vergeet te registreren en men met het foutieve bedrag factureert.

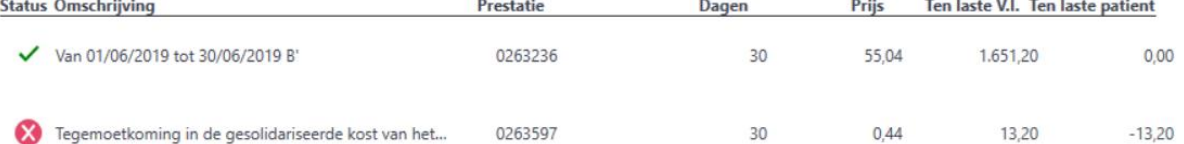

Het voorbeeld is hier gelijkaardig aan het voorbeeld onder puntje 1.

Je voert de correcties op dezelfde manier uit: eerst globale creditering, daarna globale herfacturering In de oorspronkelijke zending wordt alles aanvaard behalve de lijn met de incontinentiekorting. Deze wordt geweigerd omdat het een foutief bedrag is.

De globale creditering komt hier eveneens terug als gedeeltelijk aanvaard, dit omdat de incontinentiekorting bij de 1<sup>ste</sup> zending geweigerd is en dus ook niet moet gecrediteerd worden. Deze lijn zal hier terug met een rood kruis aangeduid worden. Al de andere gegevens worden op een correcte manier gecrediteerd.

De globale herfacturering met het juiste bedrag voor incontinentiekorting wordt dan volledig verwerkt en aanvaard.

3. Er werd een bepaald dag vekeerdelijk aanvaard door de zorgkas

Bijvoorbeeld: de dag van vertek/overlijden werd door de zorgkas verwerkt terwijl men hier geen recht op heeft. De zorgkas vraag om deze dag te corrigeren en opnieuw door te sturen.

In dit geval betreft het een 'gedeeltelijke' creditering: Je klikt op de knop globale creditering en je vinkt bovenaan de lijst alle bewoners weg. Je selecteert alleen de bertrokken resident en je klikt op

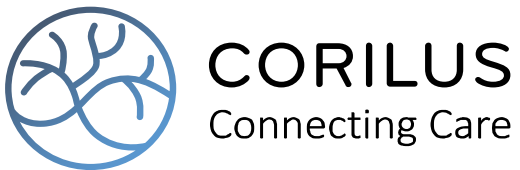

OK. Je gebruikt het potloodje om de gegevens aan je klikt alle dagen weg (streepje eronder verdwijnt) behalve de dag die je wil crediteren.

Je maakt verder de ind kostennota's, verzamelstaat aan en je verzendt de creditering.

#### 4. Er werd voor een bewoner een foutieve categorie verwerkt door de zorgkas

Bijvoorbeeld: een bewoner werd gefactureerd door de zorgkas met cat B, terwijl deze cat C moet zijn. Ongeacht of de zorgkas deze verwerking al dan niet correct verwerkt heeft kan men deze op een gelijkaardige manier corrigeren.

In dit geval betreft het een 'gedeeltelijke' creditering: Je klikt op de knop globale creditering en je vinkt bovenaan de lijst alle bewoners weg. Je selecteert alleen de betrokken resident en je klikt op OK. Je gebruikt het potloodje om de nodige gegevens te corrigeren en je bevestig wanneer dit in orde is. Je maakt verder de ind kostennota's, verzamelstaat aan en je verzendt de creditering.